Ай Ти Ви групп

## ACFA Intellect

Руководство по настройке и работе с модулем интеграции

# «Optex»

Версия 1.2

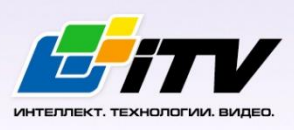

Москва 2014

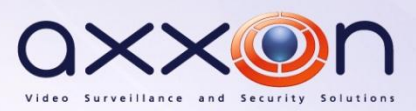

## <span id="page-1-0"></span>Содержание

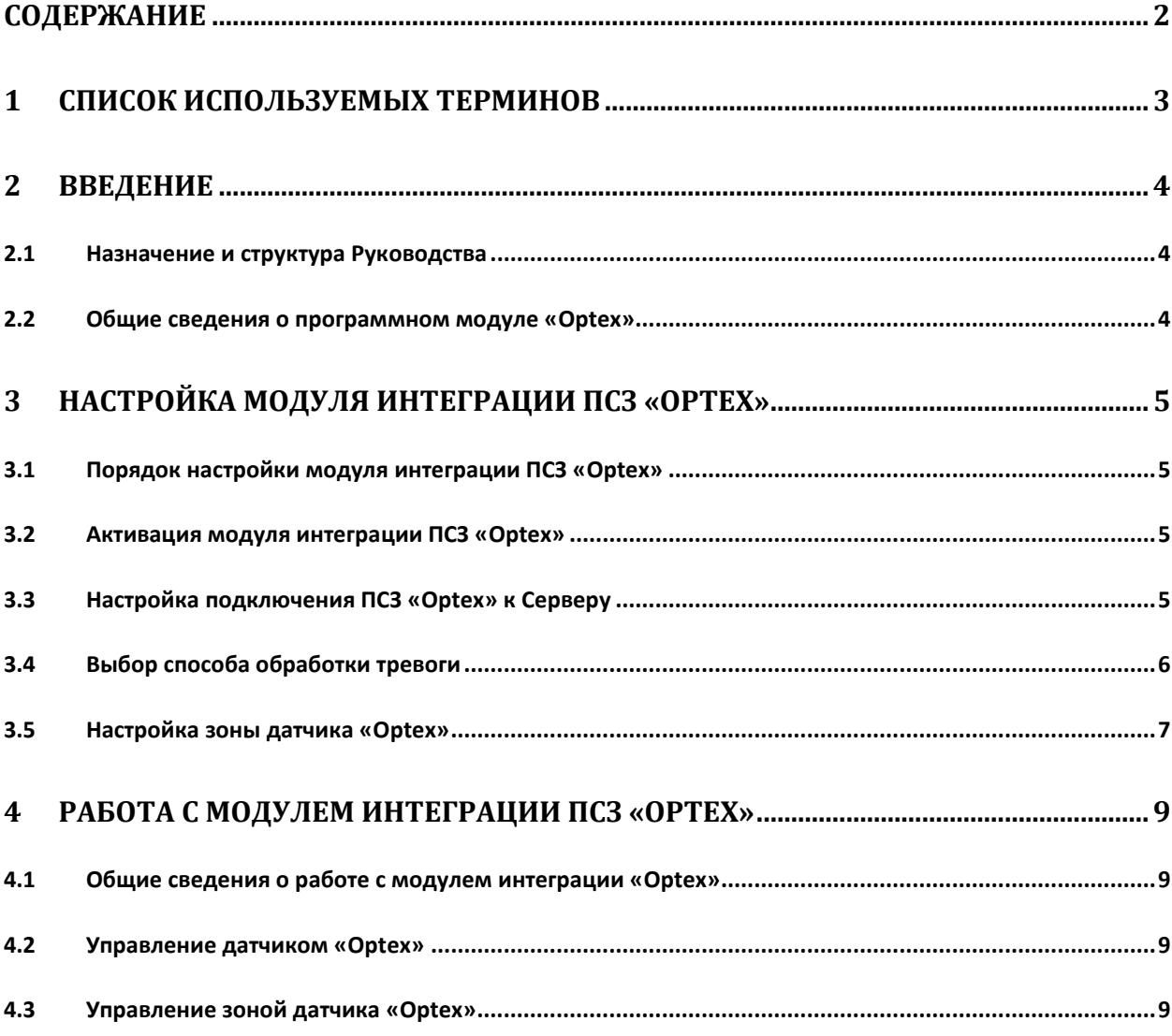

## <span id="page-2-0"></span>**1 Список используемых терминов**

Сервер *Интеллект* – компьютер с установленной конфигурацией **Сервер** программного комплекса *Интеллект.*

Периметральная система защиты (ПСЗ) - программно-аппаратный комплекс, предназначенный для осуществления контроля нарушения периметра.

REDSCAN RLS-3060 – лазерный уличный извещатель, который способен с высокой точностью определить размер попавшего в зону детекции объекта, его скорость и расстояние до него.

## <span id="page-3-0"></span>**2 Введение**

## <span id="page-3-1"></span>**2.1 Назначение и структура Руководства**

Документ *Руководство по настройке и работе с модулем интеграции Optex* является справочноинформационным пособием и предназначен для пользователей программного модуля *Optex*, входящего в состав периметральной системы защиты, реализованной на основе программного комплекса *ACFA Intellect*.

В данном Руководстве представлены следующие материалы:

- 1. назначение периметральной системы защиты ПК *ACFA Intellect*;
- 2. общие сведения о программном модуле *Optex*;
- 3. настройка программного модуля *Optex*;
- 4. работа с программным модулем *Optex*.

#### <span id="page-3-2"></span>**2.2 Общие сведения о программном модуле «Optex»**

Программный модуль *Optex* является компонентом периметральной системы защиты, реализованной на базе ПК *ACFA Intellect*, и предназначен для обеспечения взаимодействия ПК *ACFA Intellect* с системой охраны периметра Optex (производитель компания OPTEX).

*Примечание. Подробные сведения о системе охраны периметра Optex приведены в официальной справочной документации по данной системе.*

На момент написания документации в ПК *ACFA Intellect* интегрирован датчик Redwall Redscan RLS-3060.

Перед настройкой программного модуля *Optex* необходимо выполнить следующие действия:

- 1. Установить аппаратные средства *ПСЗ Optex* на охраняемый объект.
- 2. Подключить *ПСЗ Optex* к серверу.

## <span id="page-4-0"></span>**3 Настройка модуля интеграции ПСЗ «Optex»**

## <span id="page-4-1"></span>**3.1 Порядок настройки модуля интеграции ПСЗ «Optex»**

Настройка модуля интеграции *ПСЗ Optex* производится в следующей последовательности:

- 1. Активация модуля интеграции *ПСЗ Optex*;
- 2. Настройка подключения *ПСЗ Optex* к Серверу;
- 3. Настройка подключения *ПСЗ Optex*;
- 4. Выбор способа обработки тревоги;
- 5. Настройка зон датчиков *Optex*.

#### <span id="page-4-2"></span>**3.2 Активация модуля интеграции ПСЗ «Optex»**

Для активации модуля интеграции *ПСЗ Optex* необходимо создать объект **Optex System** на базе объекта **Компьютер** на вкладке **Оборудование** диалогового окна **Настройка системы** ([Рис.](#page-4-4) 3.2— [1\)](#page-4-4).

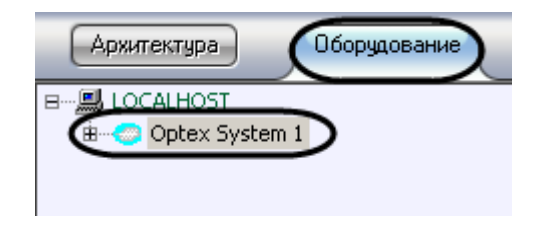

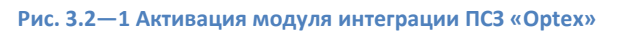

<span id="page-4-4"></span>Активация модуля интеграции *ПСЗ Optex* завершена.

## <span id="page-4-3"></span>**3.3 Настройка подключения ПСЗ «Optex» к Серверу**

В программном комплексе *ACFA Intellect* настройка подключения *ПСЗ Optex* осуществляется на панели настроек объекта **Optex Sensor**, который создается на базе объекта **Компьютер** на вкладке **Оборудование** диалогового окна **Настройка системы** ([Рис.](#page-4-5) 3.3—1).

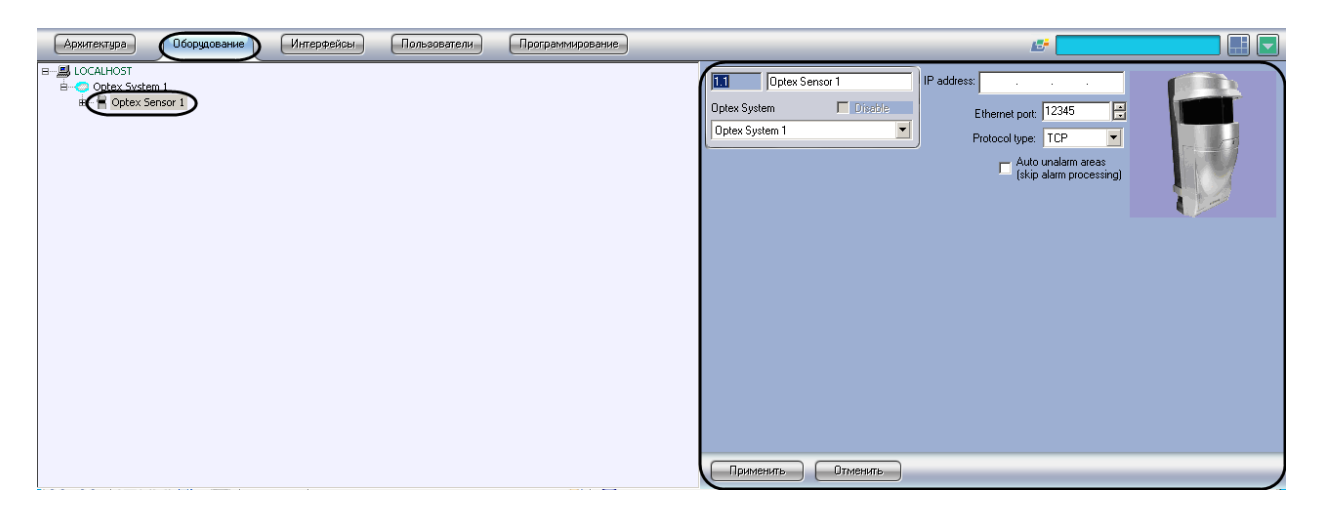

**Рис. 3.3—1 Объект «Optex Sensor»**

<span id="page-4-5"></span>Для настройки подключения *ПСЗ Optex* к Серверу необходимо выполнить следующие действия:

1. Перейти на панель настроек объекта **Optex Sensor** ([Рис.](#page-5-1) 3.3—2).

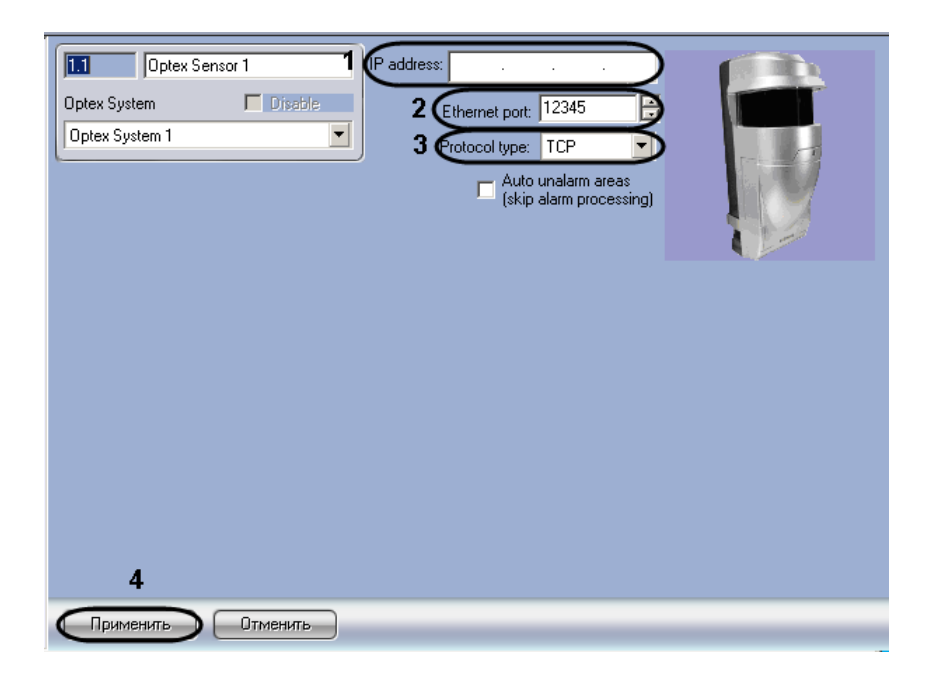

**Рис. 3.3—2 Настройка подключения ПСЗ «Optex» к ПК ACFA Intellect**

#### <span id="page-5-1"></span>2. В поле **IP-address** указать IP-адрес датчика (см. [Рис.](#page-5-1) 3.3—2, **1**).

*Примечание. IP-адрес устройства указан в справочной документации производителя.*

#### 3. В поле **Ethernet port** указать порт подключения датчика (см. [Рис.](#page-5-1) 3.3—2, **2**).

*Примечание. По умолчанию используется порт 1234.*

- 4. В поле **Protocol type** указать тип используемого для работы с устройством протокола передачи данных (**TCP** или **UDP**) (см[. Рис.](#page-5-1) 3.3—2, **3**).
- 5. Для сохранения изменений в ПК *ACFA Intellect* нажать на кнопку **Применить** (см[. Рис.](#page-5-1) 3.3— [2,](#page-5-1) **4**).

Настройка подключения *ПСЗ Optex* к Серверу завершена.

#### <span id="page-5-0"></span>**3.4 Выбор способа обработки тревоги**

В программном комплексе *ACFA Intellect* тревога с зоны датчика *Optex* может быть обработана одним из следующих способов:

- 1. Автоматически тревога прекращается автоматически, когда зона аппаратно выходит из состояния **Тревога**.
- 2. Обработка оператором тревога активна вплоть до обработки оператором.

Способ обработки тревоги одинаков для зон, принадлежащих одному датчику.

Выбор способа обработки тревоги производится следующим образом:

1. Перейти на панель настроек объекта **Optex Sensor** ([Рис.](#page-6-1) 3.4—1).

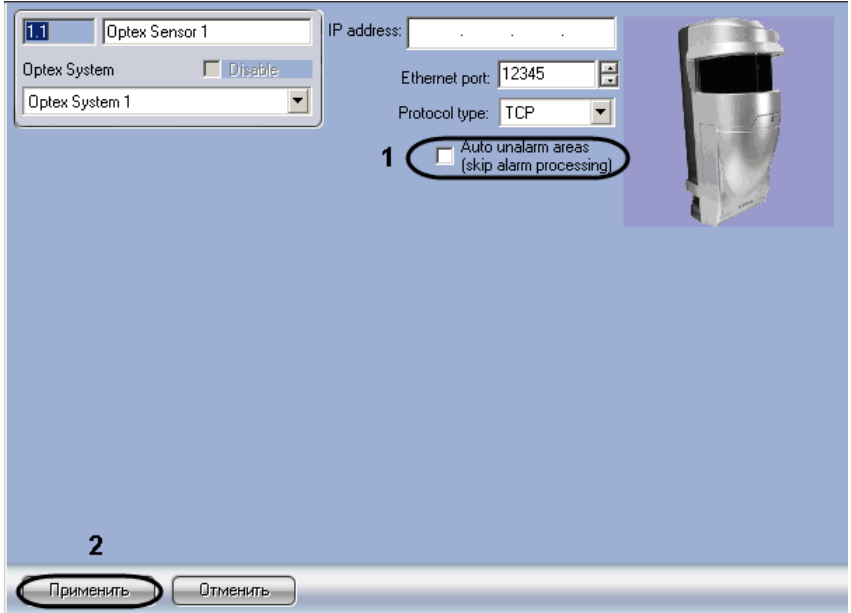

**Рис. 3.4—1 Выбор способа обработки тревоги**

- <span id="page-6-1"></span>2. В случае, если тревогу со всех зон датчика требуется обрабатывать автоматически, необходимо установить флажок **Auto unalarm areas (pass process alarm)** (см. [Рис.](#page-6-1) 3.4—1, **1**). В случае, если обработка тревоги со всех зон датчика должна производиться оператором, данный флажок необходимо снять.
- 3. Для сохранения изменений в ПК *ACFA Intellect* нажать на кнопку **Применить** (см[. Рис.](#page-6-1) 3.4— [1,](#page-6-1) **2**).

Выбор способа обработки тревоги завершен.

## <span id="page-6-0"></span>**3.5 Настройка зоны датчика «Optex»**

В программном комплексе *ACFA Intellect* настройка зоны датчика *Optex* осуществляется на панели настроек объекта **Optex Area**, который создается на базе объекта **Компьютер** на вкладке **Оборудование** диалогового окна **Настройка системы** (Рис[. 3.5](#page-6-2)—1).

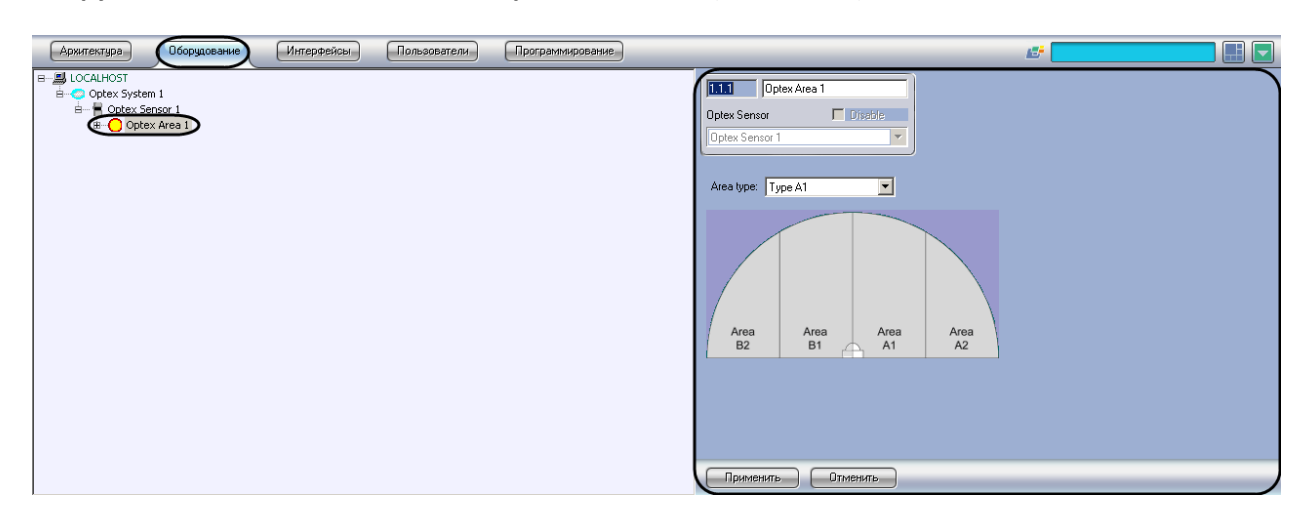

**Рис. 3.5—1 Объект «Optex Area»** 

<span id="page-6-2"></span>Для настройки зоны датчика *Optex* необходимо выполнить следующие действия:

1. Перейти на панель настроек объекта **Optex Area** ([Рис.](#page-7-0) 3.5—2).

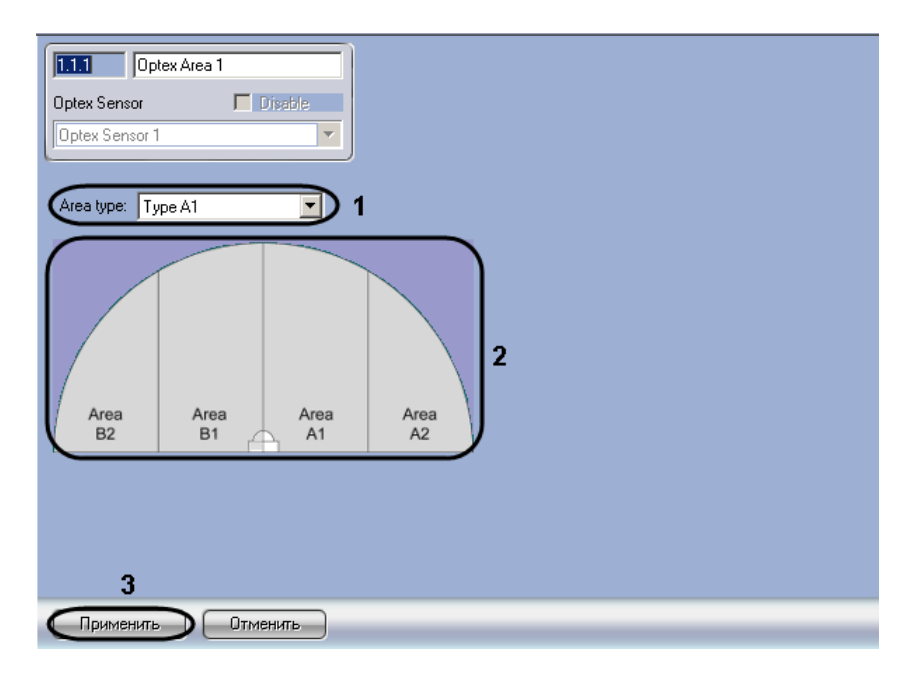

**Рис. 3.5—2 Настройка зон датчика «Optex»**

## <span id="page-7-0"></span>2. Из раскрывающегося списка **Area type** выбрать расположение зоны *Optex*, которому соответствует выбранный объект **Optex Area** (см. [Рис.](#page-7-0) 3.5—2, **1**).

*Примечание 1. На рисунке на панели настроек объекта показано соответствие названий зон их расположению в случае, если датчик настроен на 4 зоны (см[. Рис.](#page-7-0) 3.5—2, 2).*

*Примечание 2. Конфигурация зон датчика производится аппаратно и описана в справочной документации производителя.*

#### 3. Для сохранения изменений в ПК *ACFA Intellect* нажать на кнопку **Применить** (см[. Рис.](#page-7-0) 3.5— [2,](#page-7-0) **3**)**.**

Настройка зоны датчика *Optex* завершена.

## <span id="page-8-0"></span>**4 Работа с модулем интеграции ПСЗ «Optex»**

#### <span id="page-8-1"></span>**4.1 Общие сведения о работе с модулем интеграции «Optex»**

Для работы с модулем интеграции *ПСЗ Optex* используются следующие интерфейсные объекты:

1. **Карта**;

#### 2. **Протокол событий.**

Сведения по настройке данных интерфейсных объектов приведены в документе *Программный комплекс Интеллект: Руководство Администратора*.

Работа с интерфейсными объектами подробно описана в документе *Программный комплекс Интеллект: Руководство Оператора.*

#### <span id="page-8-2"></span>**4.2 Управление датчиком «Optex»**

Управление датчиком *Optex* осуществляется в интерактивном окне **Карта** с использованием функционального меню объекта **Optex Sensor** ([Рис.](#page-8-4) 4.2—1, Таб. [4.2-1\)](#page-8-5).

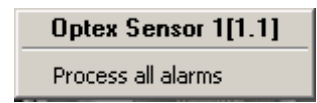

**Рис. 4.2—1 Функциональное меню объекта «Optex Sensor»**

<span id="page-8-5"></span><span id="page-8-4"></span>**Таб. 4.2-1. Описание команд функционального меню объекта «Optex Sensor»**

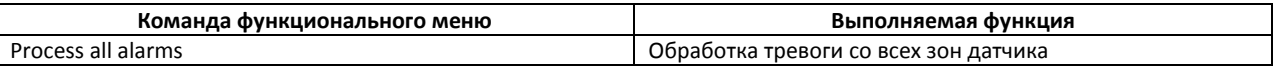

#### <span id="page-8-3"></span>**4.3 Управление зоной датчика «Optex»**

Управление зоной датчика *Optex* осуществляется в интерактивном окне **Карта** с использованием функционального меню объекта **Optex Area** ([Рис.](#page-8-6) 4.3—1, Таб. [4.3-1\)](#page-8-7).

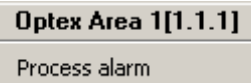

**Рис. 4.3—1 Функциональное меню объекта «Optex Area»**

#### <span id="page-8-7"></span><span id="page-8-6"></span>**Таб. 4.3-1. Описание команд функционального меню объекта «Optex Area»**

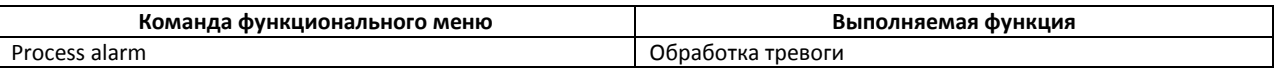

*Примечание. Имеется также возможность обрабатывать тревогу со всех зон,* 

*принадлежащих одному датчику (см. раздел [Управление датчиком](#page-8-2) «Optex»).*